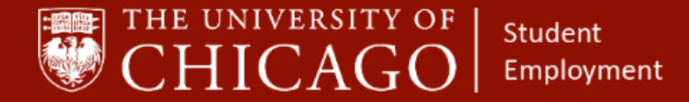

workday@**UCHICAGO** Have a nice Workday

# **Creating a Student Position – Exempt**

# Quick Reference Guide

**Purpose:** This document informs HRPs who hire students how to create a student position in Workday.

- Before you create a student position, it will be helpful to click the link below to see details pertaining to student job profiles.
	- o [https://studentemployment.uchicago.edu/img/student-job-profiles-](https://studentemployment.uchicago.edu/img/student-job-profiles-120318.pdf)[120318.pdf](https://studentemployment.uchicago.edu/img/student-job-profiles-120318.pdf)
- Student exempt positions are typically pedagogical positions.
- All exempt student positions are assigned a bi-weekly pay group, except for the following, that are assigned a monthly pay group:
	- o Pedagogical positions in Biological Sciences Division (BSD), Institute of Molecular Engineering (IME), Physical Sciences Division (PSD) or Medical (MED), held by a Graduate Student in one of the previously named divisions.
- If a student position is exempt and has a bi-weekly pay group, they are paid via Period Activity Pay.

### **1 – Search the Supervisory Organization**

- A. Click on the Related Actions button.
- B. Click on Staffing.
- C. Click on **Create Position**.

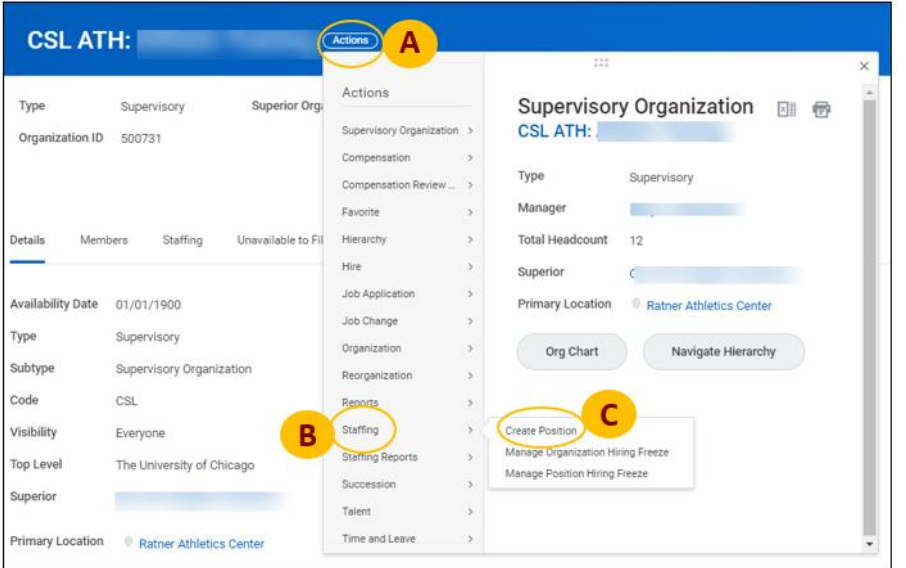

#### **Keep in Mind**

- The Hire and Add Additional Job processes can only be completed on an open position.
- If you know the student's name and funding source, you can hire off of the position.

#### **Information Needed**

- The name of the supervisory organization in which the position will sit.
- The default FAS Account and FAS Sub Account that will be assigned to the position.
- The Workday Job Profile List for **Students**

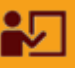

**Supporting Training:** 

*Foundations of Student Employment for HRPs*

[Click Here to Register](https://training.uchicago.edu/course_detail.php?course_id=1947)

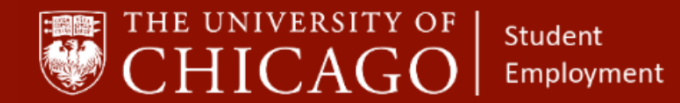

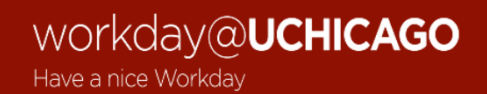

### **2 – Complete Job Details**

- A. The Supervisory Organization will auto-fill.
- B. Click on the prompt to select the **Position Request Reason**.
- C. Select **Create Position > Created Position > New Position**

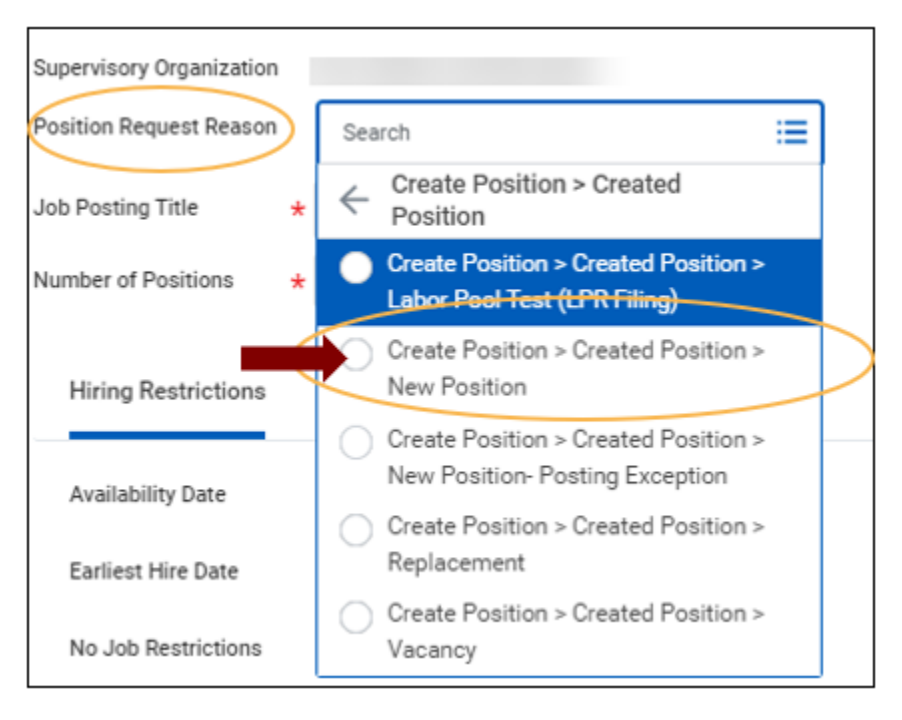

D. Choose an appropriate Job Posting Title that best describes the work being done. Example:

o Instructor – Harris School

E. Select the number of positions you want to create.

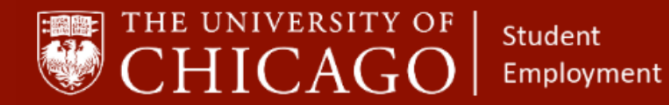

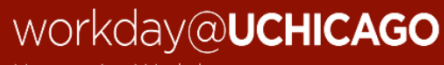

Have a nice Workday

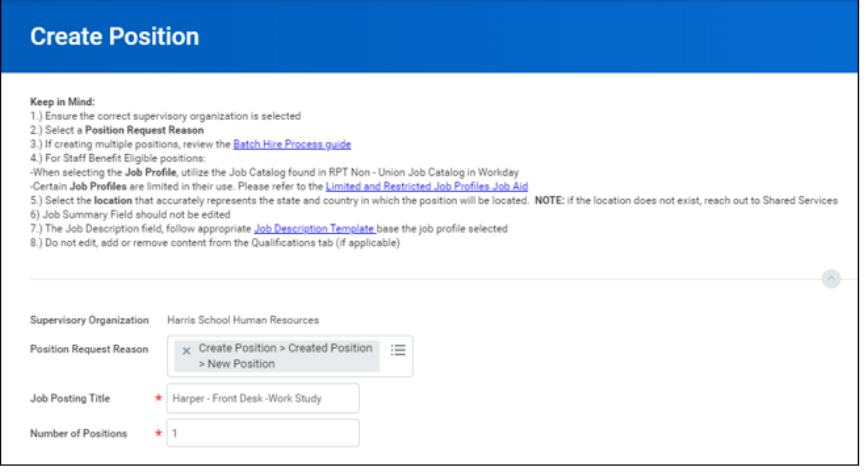

- F. Select the Availability Date at least one month earlier than the date you are creating the position.
- G. Select the Earliest Hire Date at least one month earlier than the date you are creating the position.

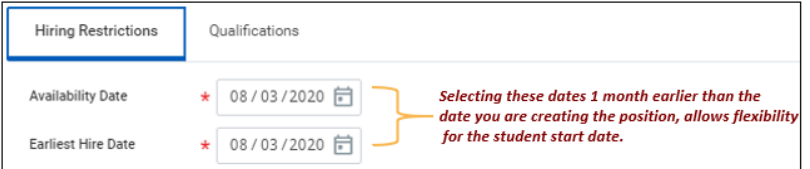

- H. Click on the prompt for **Job Profile**. **Note:** *This selection is intentionally out of sequence. This allows the job description to auto-populate*.
	- o Select By Job Family.
	- o Select Student Job Family Group (Reporting and Integrations Only).
	- o Select the appropriate Job Family. For exempt students, you will typically select **Non-Employee Student Roles**.
	- o Select the appropriate Job Profile.

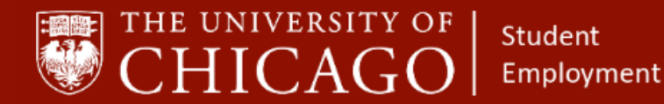

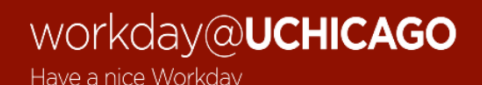

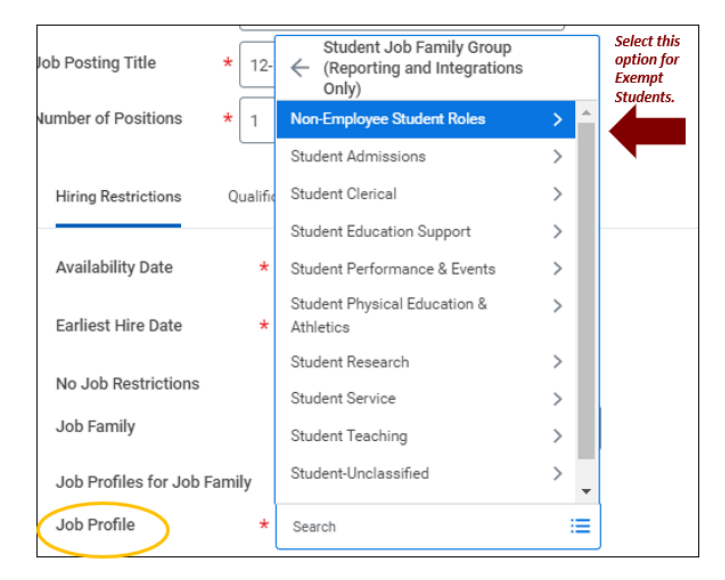

- I. Click on the prompt for **Job Family**. **Note:** *This selection is intentionally out of sequence. This allows the job description to auto-populate.*
	- o Select By Job Families by Group.
	- o Select Student Job Family Group (Reporting and Integrations Only).
	- o Select the appropriate Job Family. For exempt students, you will typically select **Non-Employee Student Roles**.
	- o Select the appropriate Job Family.

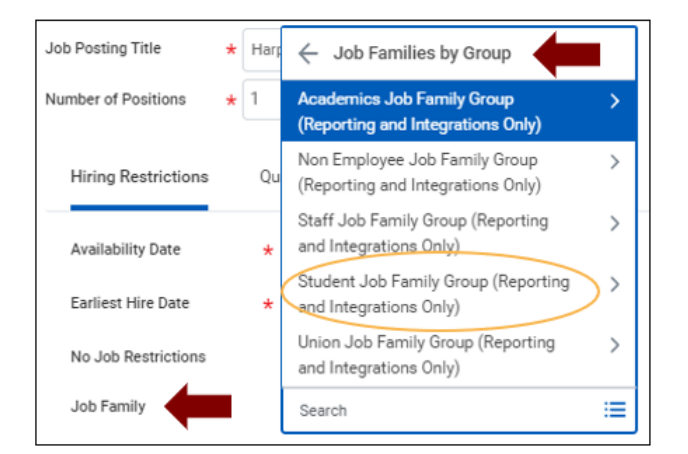

- J. The Job Description will auto-populate.
- K. Click on the prompt to select a location or type a location in the field.
- L. Click on the prompt and select the time type.
	- o Most exempt student positions are part time.
- M. Click on the prompt to select the Employee as the Worker Type.

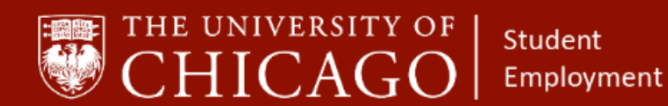

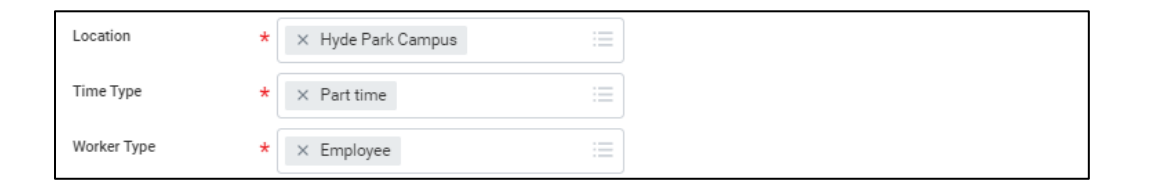

#### N. Click on the prompt for Worker Sub-Type

- o Select Current Country.
- o Select Student (Fixed Term).

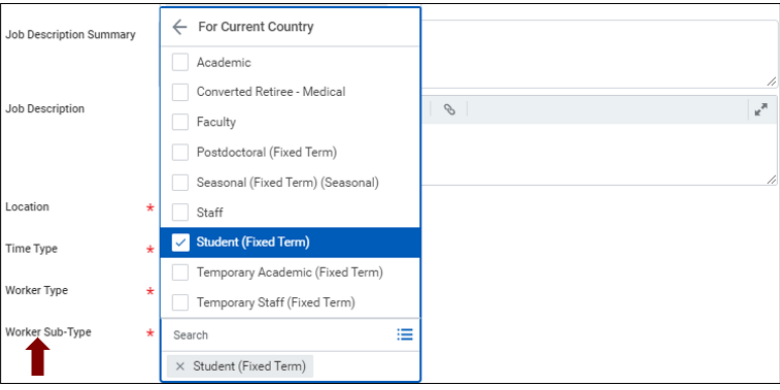

O. Select Submit.

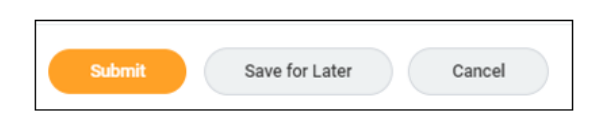

P. Select Open to move to the next phase, Change Organization Assignments.

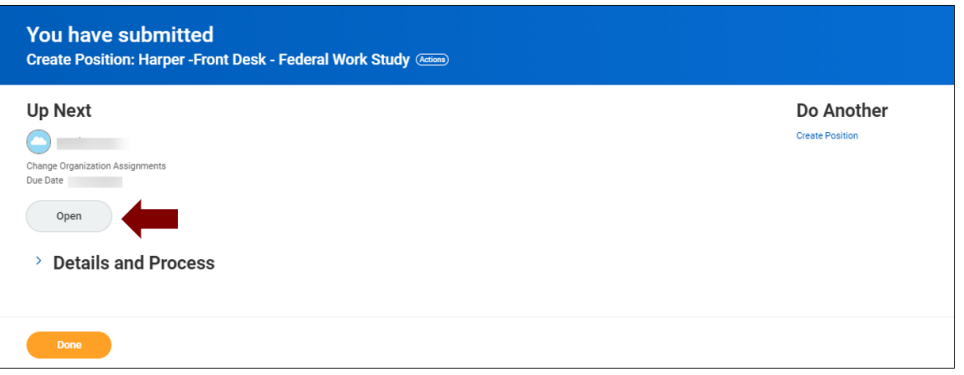

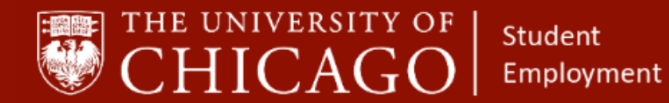

## **3 – Change Organization Assignments**

- A. Review all of the details for accuracy.
- B. Click on the edit icon the add the FAS Account number associated with this position.
- C. Click on the edit icon the add the FAS Sub Account number associated with this position.
- D. Select Submit.

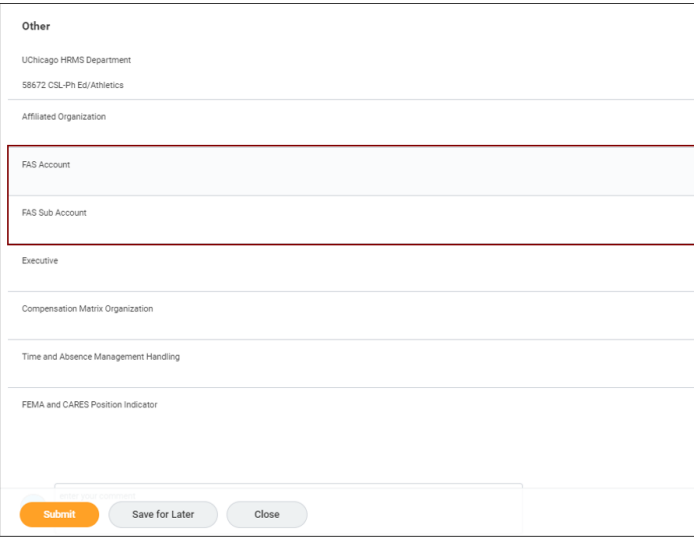

# **4 – For Period Activity Pay: Skip Default Compensation**

- A. If your student position is exempt and has a bi-weekly pay group, more than likely the student will be paid via Period Activity Pay. In this case, you need to skip this step.
	- o Select the option to skip.

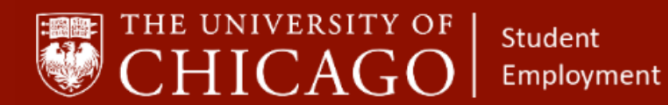

workday@**UCHICAGO** 

Have a nice Workday

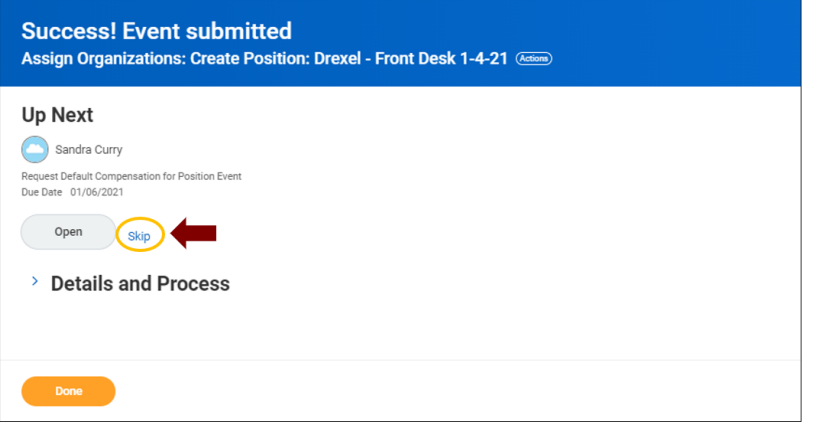

- o Enter your reason for skipping this step.
- o Select OK.
- o Select Done.

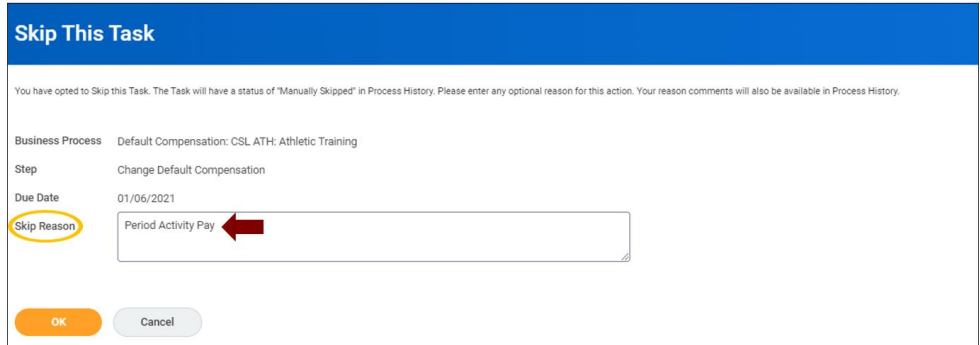

# **4 – For Monthly Salary: Open Default Compensation**

A. If your student position is exempt and will not be paid Period Activity Pay, select Open to move to the next phase, Request Default Compensation.

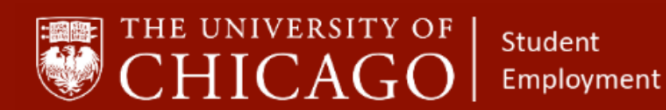

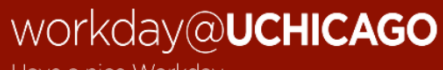

Have a nice Workday

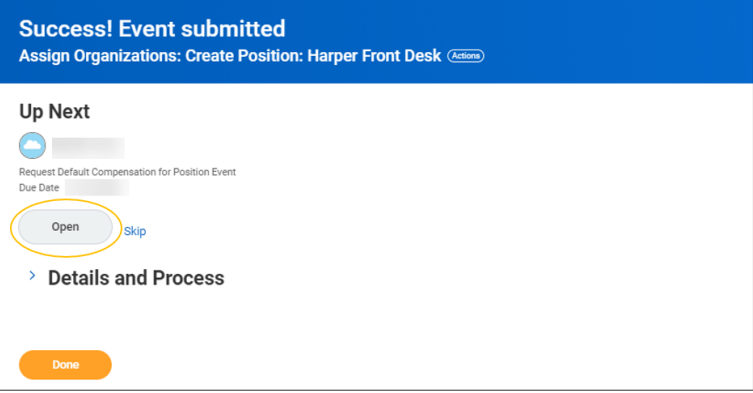

- B. Scroll down to Salary.
- C. Click the edit icon  $\ell$  to add the proposed salary for the student position.

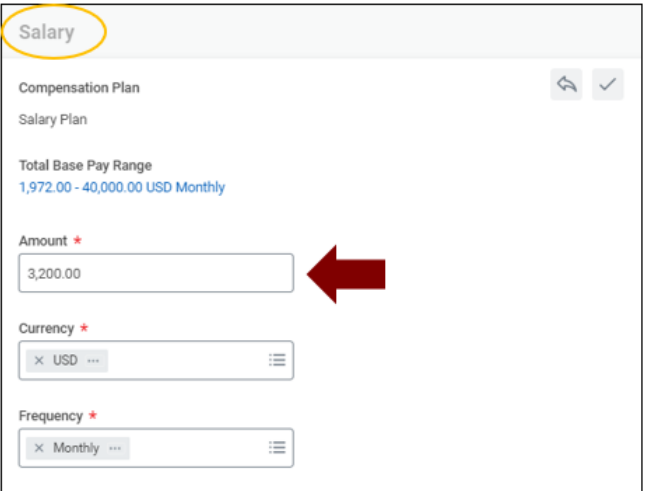

- D. Click on the caret for Additional Details
- E. Add an Actual End Date. This needs to be added to monthly compensation for all fixed date employees.
	- o The compensation Actual End Date should match the end employment date.

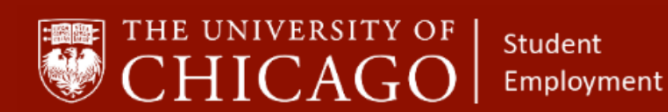

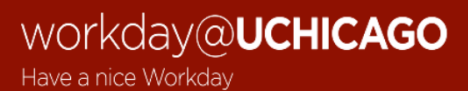

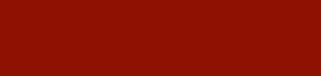

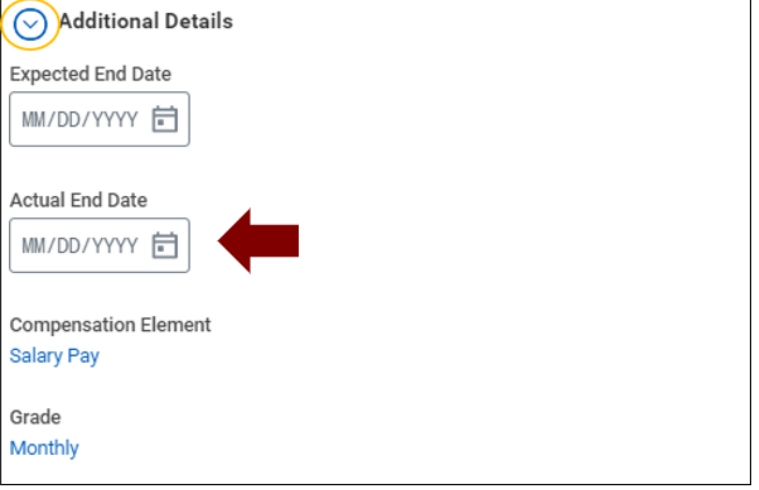

### F. Select Approve.

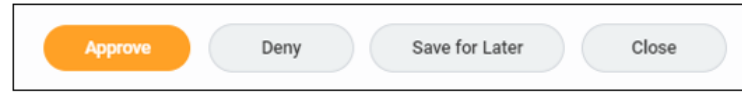

G. Select Done.